## Application Controller 1100 & 1120

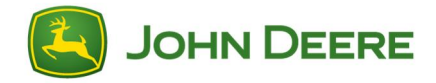

## Downloadable Language Instructions with GreenStar™ 3 2630 Display

IMPORTANT: Application Controller 1100 starting with version 2.00 software and Application Controller 1120, starting with version 1.00A software, will require a language download to support additional languages.

- 1. Verify the file server folder on the memory device is empty.
- 2. Connect a memory device (USB or Compact Flash Card) to the computer.
- 3. Click on the link to download the language files.
- 4. Click Run.
- 5. Select the correct drive for the memory device.
- 6. Select Unzip to place the language files on the memory device.
- 7. Remove the memory device from the computer and insert into the GreenStar™ 3 2630 display.
- 8. Change the language for the GreenStar™ 3 2630 display while the memory device is still connected. Main Menu-- >Display soft key-->Settings soft key-->select desired language from the drop down list.
- 9. The memory device must be present to change the language of the Application Controller 1100 and the Application Controller 1120. If you change the language after you remove the memory device the language of the Application Controller 1100 and Application Controller 1120 will revert back to English.
- 10.Clean up controller object pool. Menu-->Message Center soft key-->Cleanup soft key-->select Controllers >select Begin Cleanup.
- 11.Cycle key power.